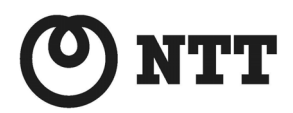

ADSL

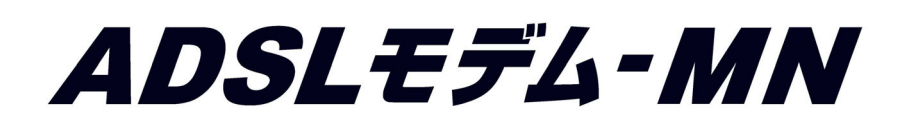

ファームウェアバージョンアップ手順書(Windows編)

● ファームウェアバージョンアップを行う前に、本書をよくお読みのうえ、 内容を理解してからバージョンアップを行ってください。

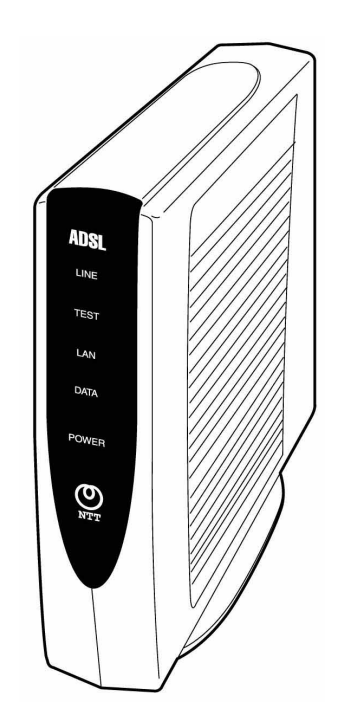

本書では、ADSL モデム-MN のファームウェアバージョンアップ手順について説明します。

【ファームウェアバージョンアップ手順】

ADSL モデム-MN ファームウェアのバージョンアップは次のような手順で行います。

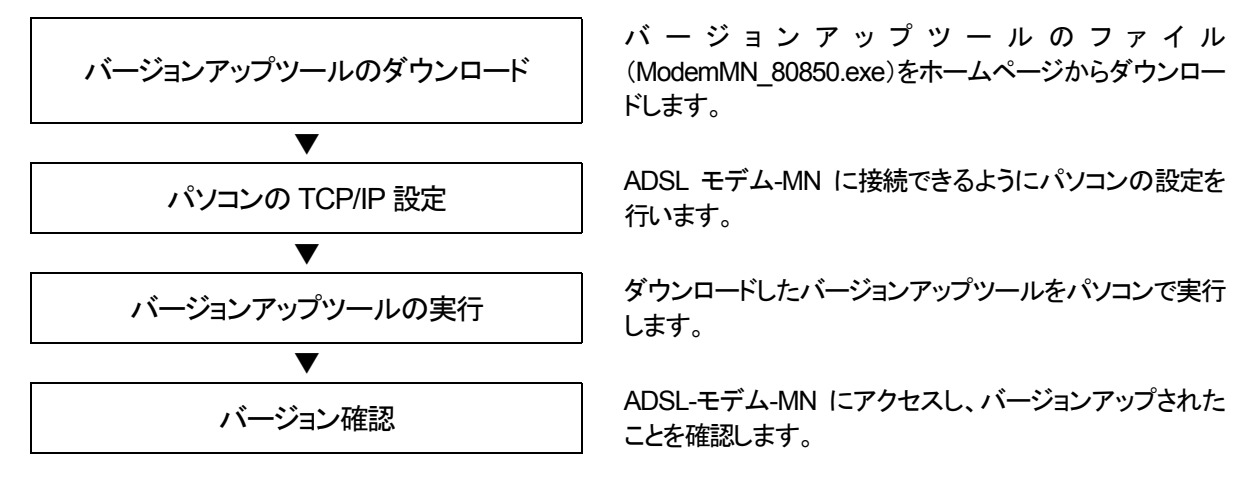

【ファームウェアバージョンアップ時のご注意】

- ●当社は、本ソフトウェア製品の仕様または使用不能から生じる一切の損害(逸失利益、事業の中断、事業情報の喪失 またはその他の金銭的損失を含みますがこれらに限定されません)に関して一切の責任を負いません。たとえ、当 社がこのような損害の可能性について知らされていても同様です。
- •バージョンアップする時に、ADSL 回線の電話コードを外す必要はありません。
- •バージョンアップ開始後、完了の表示が出るまで絶対に装置本体の電源を落とさないでください。途中で電源を落と すと装置本体のファームウェアが破損し、復旧不可能な状態となる場合があります。

- ・Windows® は、米国Microsoft® Corporation の米国およびその他の国における登録商標です。
- ・Windows® Me は、Microsoft® Windows® Millennium Edition operating system の略です。
- ・Windows® 98 は、Microsoft® Windows® 98 operating system の略です。
- ・Windows® 95 は、Microsoft® Windows® 95 operating system の略です。
- ・Windows® XP は、Microsoft® Windows® XP Home Edition operating system および Microsoft® Windows® XP Professional operating system の略です。
- 
- ・Windows® 2000 は、Microsoft® Windows® 2000 Professional operating system の略です。
- ・Acrobat® Reader は、Adobe Systems Incorporated (アドビシステムズ社)の米国およびその他の国における登録 商標または商標です。
- ・その他の各会社名および各製品名は、各社の商標または登録商標です。

## *ADSL* モデム*-MN* ファームウェアバージョンアップ手順 (*Windows*編)

(1) パソコンの TCP/IP 設定

## **Windows XP** の場合

※下記は、画面のプロパティ設定が初期状態(テーマ=Windows XP)の場合の例です。

- ① 「スタート」→[コントロールパネル]→[ネットワ ークとインターネット接続]→[ネットワーク接 続]を選択します。
- ② ローカルエリア接続を右クリックして[プロパテ ィ]を選択します。

③ インターネットプロトコル(TCP/IP)を選択し[プ ロパティ]ボタンををクリックします。

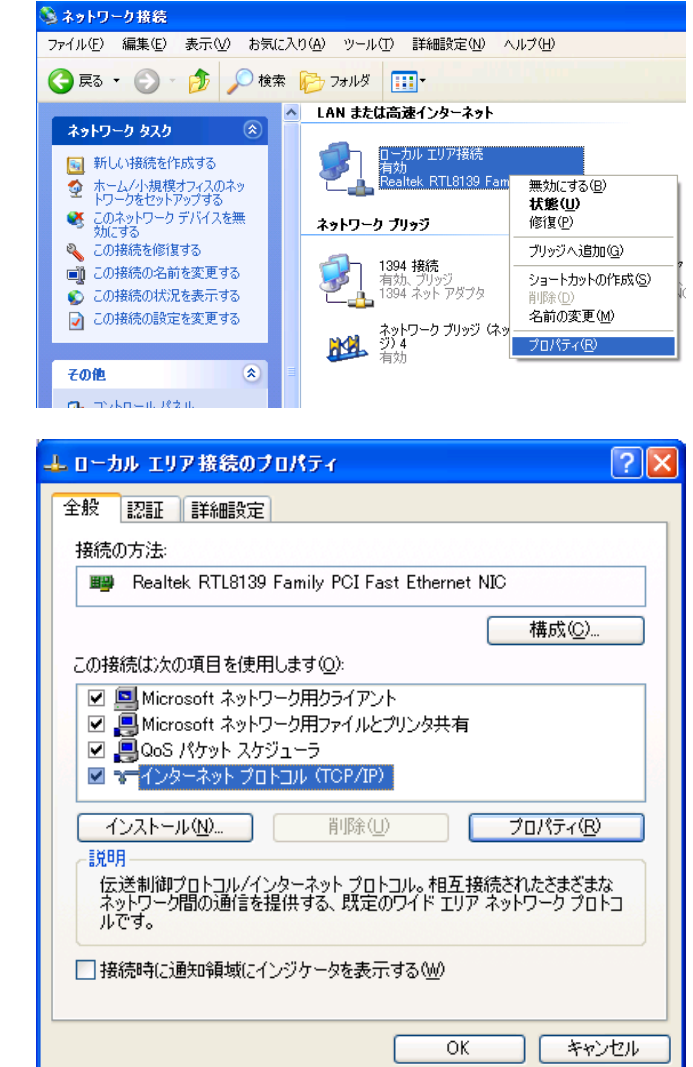

④ 「次の IP アドレスを使う」にチェックを入れ、 IP アドレス :192.168.0.2 サブネットマスク :255.255.255.0 を入力し[OK]ボタンをクリックします。

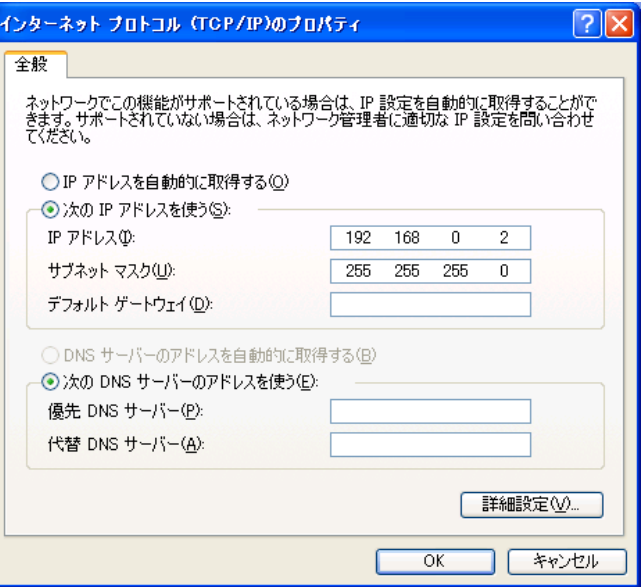

⑤ ローカルエリアの接続プロパティの[閉じる]ボ タンをクリックします。

## **Windows Me/98/95** の場合

- ① 「スタート」→「設定」→[コントロールパネル]→ [ネットワーク]を選択します。[現在のネットワ ークコンポーネント(N)]の中から[TCP/IP→ (ネットワークアダプタ名)]を選択後、[プロパテ ィ]ボタンをクリックします。
- ※ 通常フレッツ接続ツールをインストールしている と、ネットワークコンポーネントの中に、 [TCP/IP→(PPPoE のドライバ名)]があります が、これを選択しないように注意してください。

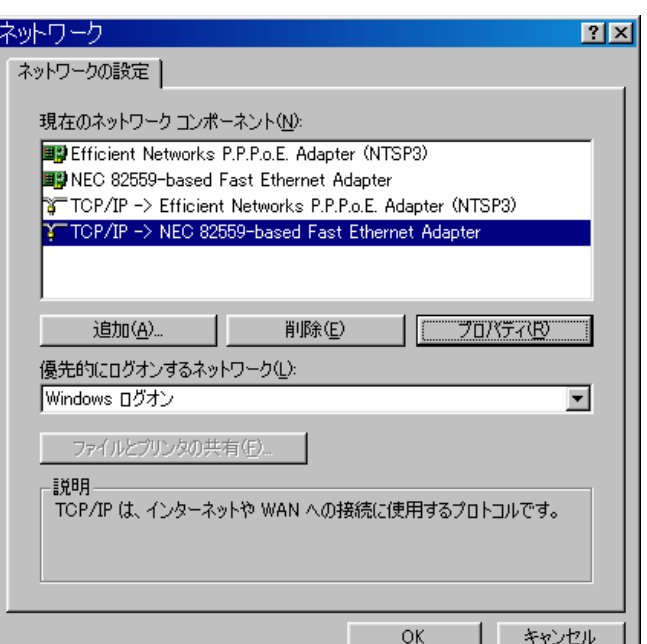

- ② [IP アドレス]タブをクリックし、「IP アドレスを指 TCP/IPのプロパティ  $|?|X|$ 定」にチェックを入れ、 |バインド | 詳細設定 | NetBIOS | DNS 設定 | ゲートウェイ | WINS 設定 | IP アドレス | IP アドレスは DHCP サーバーによって自動的にこのコンピュータに割り当てら<br>れます。 ネットワークが自動的に IP アドレスを割り当てない場合は、ネットワ<br>一ク管理者がアドレスを割り当てます。 この場合はアドレスを入力してくださ<br>い。 IP アドレス :192.168.0.2 サブネットマスク :255.255.255.0 を入力し[OK]ボタンをクリックします。[OK]ボ タンをクリックします。 CIP アドレスを自動的に取得(Q) · 『IP アドレスを指定(S) IP アドレス $\Phi$ :  $192.168.0.2$ サブネット マスク(U):  $255.255.255.0$
- ③ 表示に従いパソコンを再起動します。

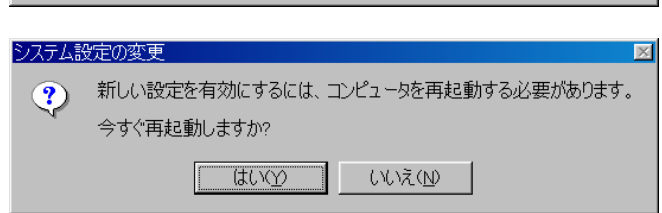

 $OK$ 

キャンセル

## **Windows 2000** の場合

- ① 「スタート」→「設定」→[コントロールパネル]→ [ネットワークとダイヤルアップアダプタ]を選択 します。
- ② ローカルエリア接続を右クリックして[プロパテ ィ]を選択します。

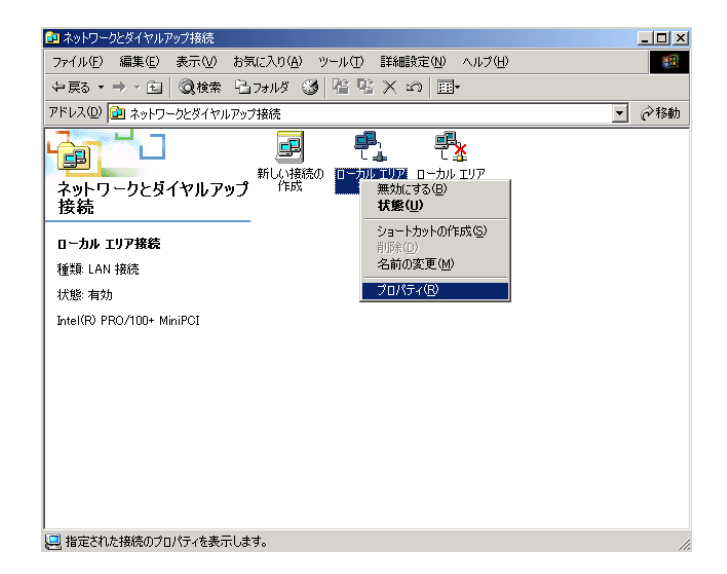

③ インターネットプロトコル(TCP/IP)を選択し[プ ロパティ]ボタンををクリックします。

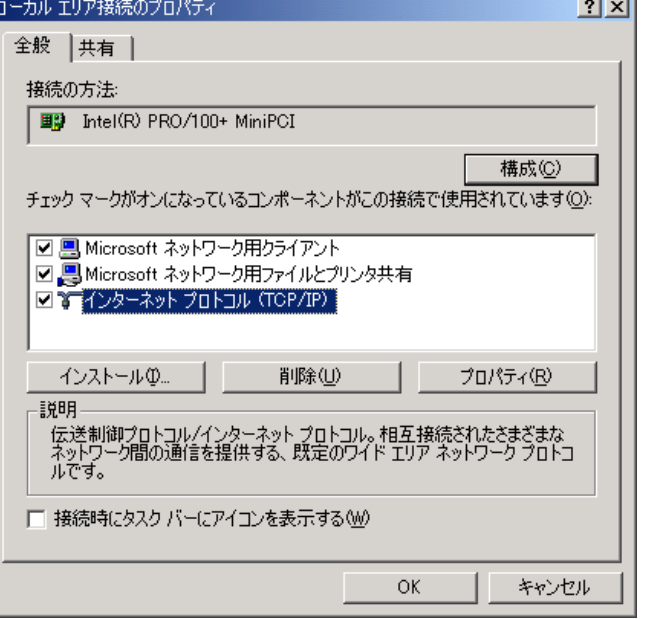

Ιı

④ 「次の IP アドレスを使う」にチェックを入れ、 IP アドレス :192.168.0.2 サブネットマスク :255.255.255.0 を入力し[OK]ボタンをクリックします。

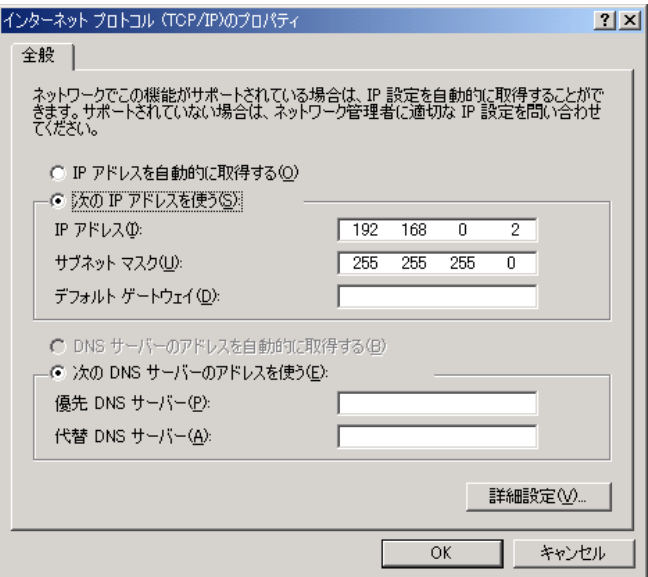

⑤ ローカルエリアの接続プロパティの[OK]ボタン をクリックします。

- (2) バージョンアップツールの実行
	- ここでは、Windows®XP を例に説明します(Windows®95/98/Me、Windows®2000 も手順は同じです)。
		- ① エクスプローラ等でバージョンアップツールの 習 ファームウェアバージョンアップ プログラムファイル(ModemMN\_80850.exe) を実行すると、インストーラが起動します。[次 ファームウェアをバージョンアップします。<br>『女へ(N)>】を押してください。 へ]ボタンをクリックします。 埋 **ANGERS** ine.  $\Rightarrow$  $EXE$  press <戻る(B) 下次へ(W) 下 キャンセル ② ソフトウェアに関する注意事項が表示されます 習 ファームウェアバージョンアップ ので良く読んで、[次へ]ボタンをクリックしま ー<br>当社は、本ソフトウェア製品の使用または使用不能から生じる一切の損害<br>含みますがこれらに限定されません)に関して一切責任を負いません。<br>たとえ、当社がこのような損害の可能性について知らされていた場合でも<br>同権です。 す。  $EXE<sub>pres</sub>$ <戻る(B) | 次へ(W)> | キャンセル | ③ バージョンアップの準備が開始されます。 習 ファームウェアバージョンアップ ファイルをコピー中 C#DOCUME~1¥sssss¥L...¥sys1-80847.mem 100%  $EXE<sub>pres</sub>$ < 東る国 太人四> キャンセル ④ バージョンアップの準備が完了すると右のウィ 町 バージョンアップツール ンドウに変わります。[バージョンアップ]ボタン をクリックするとバージョンアップを開始します。 IPアドレスの 192.168.0.1 ログイン名(U) config [注意!] バージョンアップ開始後、完了の表示が出るま パスワード(P) で絶対に装置本体の電源を落とさないでくださ い。ファイル名(F) C:¥DOCUME~1¥ sssss¥LOCALS 参照(B) **アバージョンアップ(V)** 終了凶

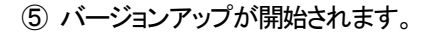

- ⑥ ファームウェアの転送が終わると、ファームウェ アの書き換えが行われ、バーグラフが右いっ ぱいまできたままの状態が 30 秒~1 分程度続 きます。
- ⑦ ファームウェアの書き換えが完了すると、自動 的に装置をリブートします。装置リブートがかか ると、装置本体の LINE ランプが一旦消灯しま す。LINE ランプが点滅開始すればリブート完 了です。
- ⑧ 装置リブートを行うと、正常終了ウィンドウが表 示されますので、[OK]ボタンをクリックします。
- ⑨ [終了]ボタンをクリックして、バージョンアップツ ールを終了します。

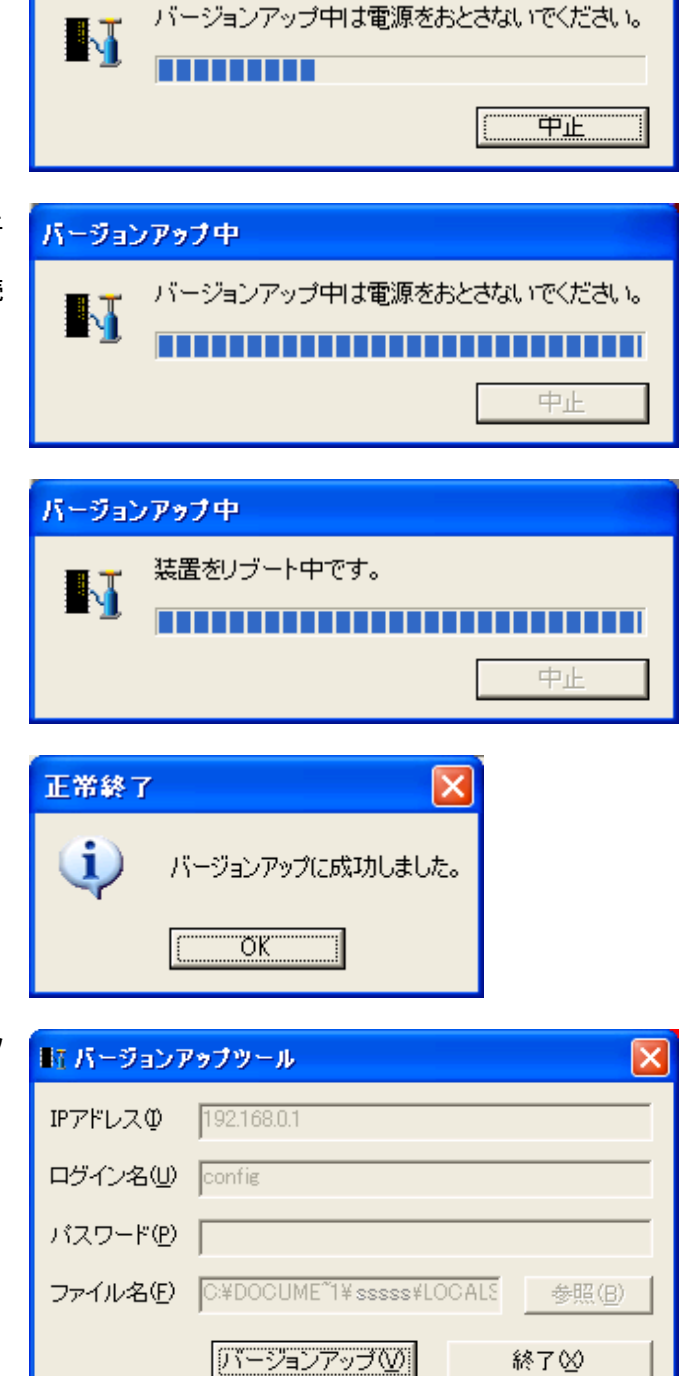

バージョンアップ中

(3) バージョン確認

ここでは、Windows®XP を例に説明します(Windows®95/98/Me、Windows®2000 も手順は同じです)。

about:blank - Microsoft Internet Explorer

**○ 東る‐ ● ‐ ★ 】 2 【** 

アドレス(D) a http://192.168.0.1/

192.168.0.1 に接続

 $\bigcirc$ íš Ŵ

ユーザー名(U):

パスワード(P):

user

ファイル(E) 編集(E) 表示(V) お気に入り(A) ツール(I) ヘルプ(H)

**12** confiel

□パスワードを記憶する(R)

 $\overline{\alpha}$ 

 $\bigcirc$  検索

マフお気に入り

Q

 $\overline{?}$   $\overline{\mathsf{x}}$ 

 $\checkmark$ 

キャンセル

- ① Web ブラウザで URL(アドレス)を http://192.168.0.1/ と指定して、本装置にアク セスします。
- ② ログイン名(ユーザ名)とパスワードを要求され るので、 ログイン名(ユーザ名) :config パスワード :(無し) で[OK]ボタンをクリックします。

③ 本装置の「設定/表示画面」が表示されます。

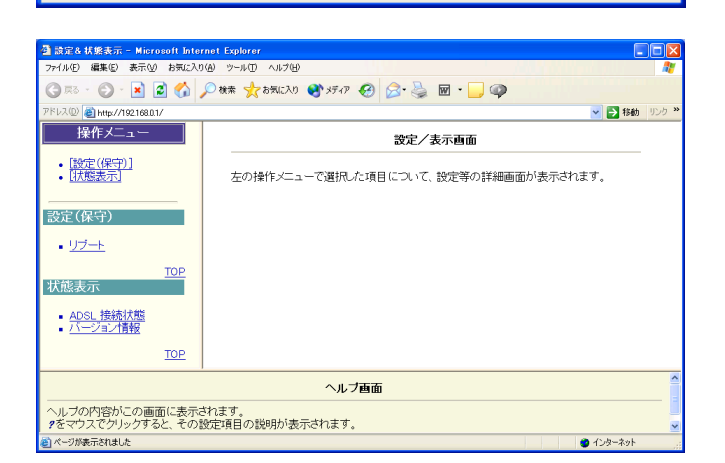

④ Web ブラウザで、操作メニューの「バージョン 情報」をクリックします。「sys1」の欄が 「**sys1:R 8.08.50**」 となっているのを確認すれば、バージョンアッ プ作業は完了です。

[注意]

sys1 バージョン情報の last stored の後に日付· 時刻が表示されますが、この日付・時刻情報は 現在時刻を表示しているものではありません。 本装置は時計機能を有しておりますが、時刻設 定は行えません。本装置起動時を 2001 年1 月1 日00:00 として、動作を開始し、バージョン アップ完了された日付・時刻が、last stored の 後に記録されます。

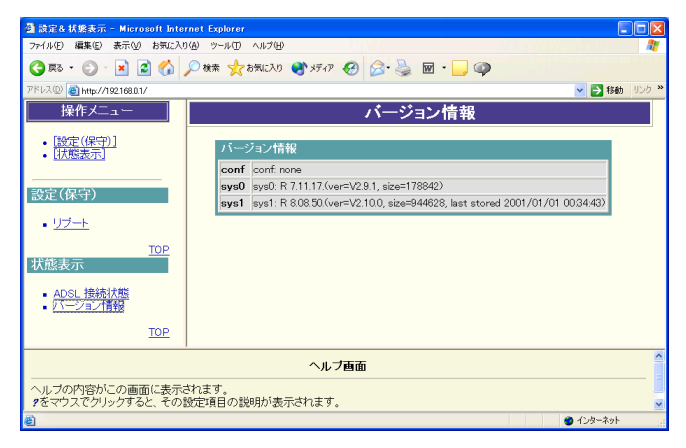